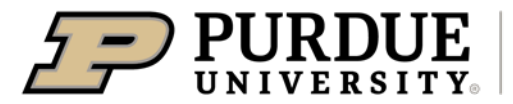

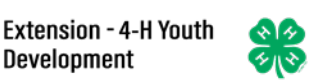

## Registering as a Judge in 4-H Online

If you registered as a judge last year and are re-registering this year, login to 4-H Online using the family credentials, click "Enroll Now" under the "Other" program next to your name, then skip to page 6 below in these instructions, "4-H Judge Enrollment"

If you are registering as a judge for the first time and your family has an existing 4-H Online account but need to add a new family member, login to 4-H Online using the family credentials then skip to page 4 below in these instructions, adding a new profile to the family.

If you are registering as a judge for the first time and you are a current or past 4-H volunteer with an existing 4-H Online account and profile, login to 4-H Online using the family credentials and skip to page 5 below in these instructions, creating a judges profile from an existing volunteer account.

Anyone new to the 4-H Online system begin on page 2 below in these instructions.

Users receiving an error message or needing assistance should email [in4h@purdue.edu](mailto:in4h@purdue.edu) providing tech support the exact error message received or specific information about the issue being experienced.

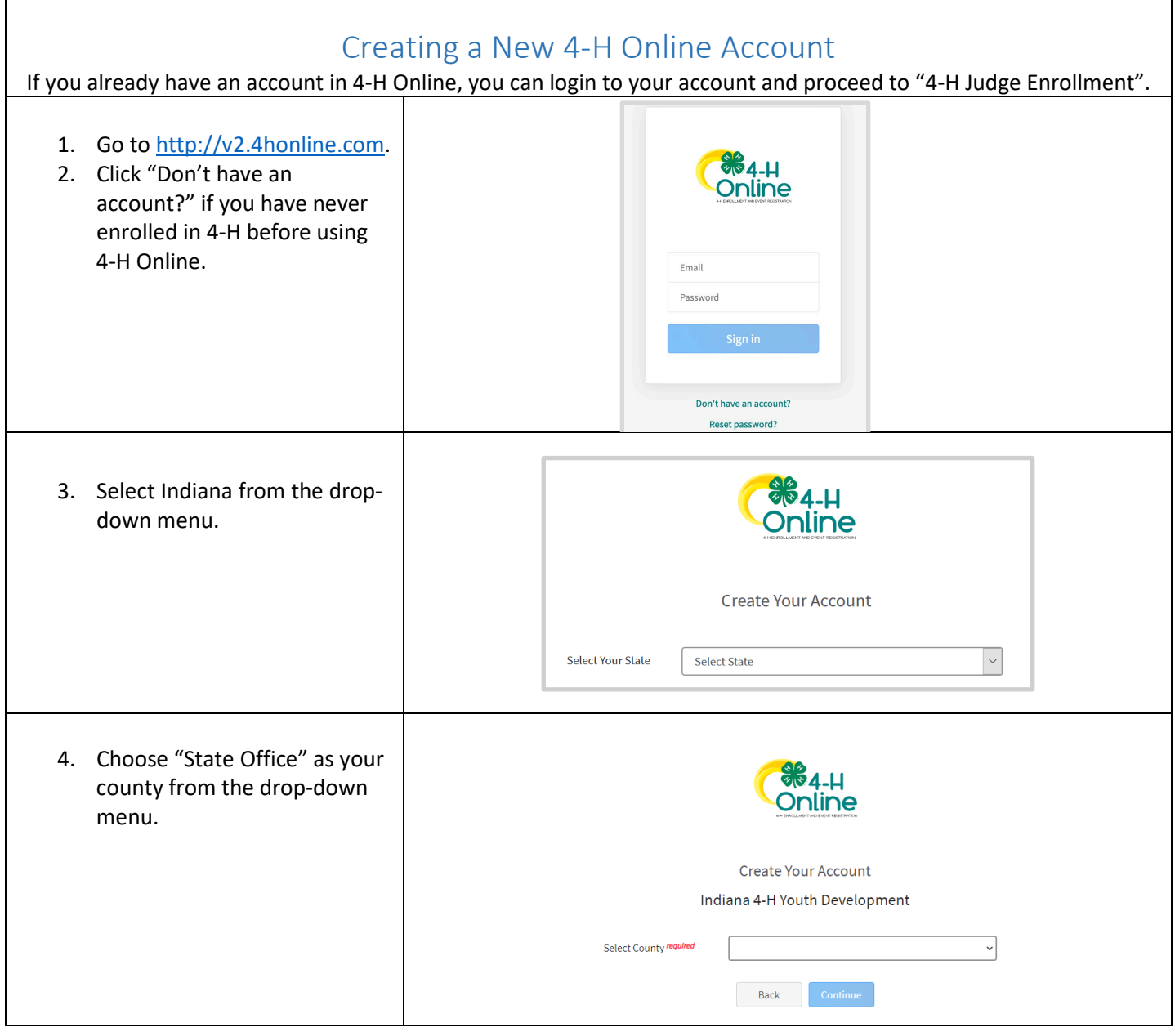

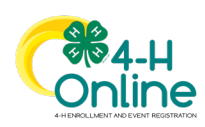

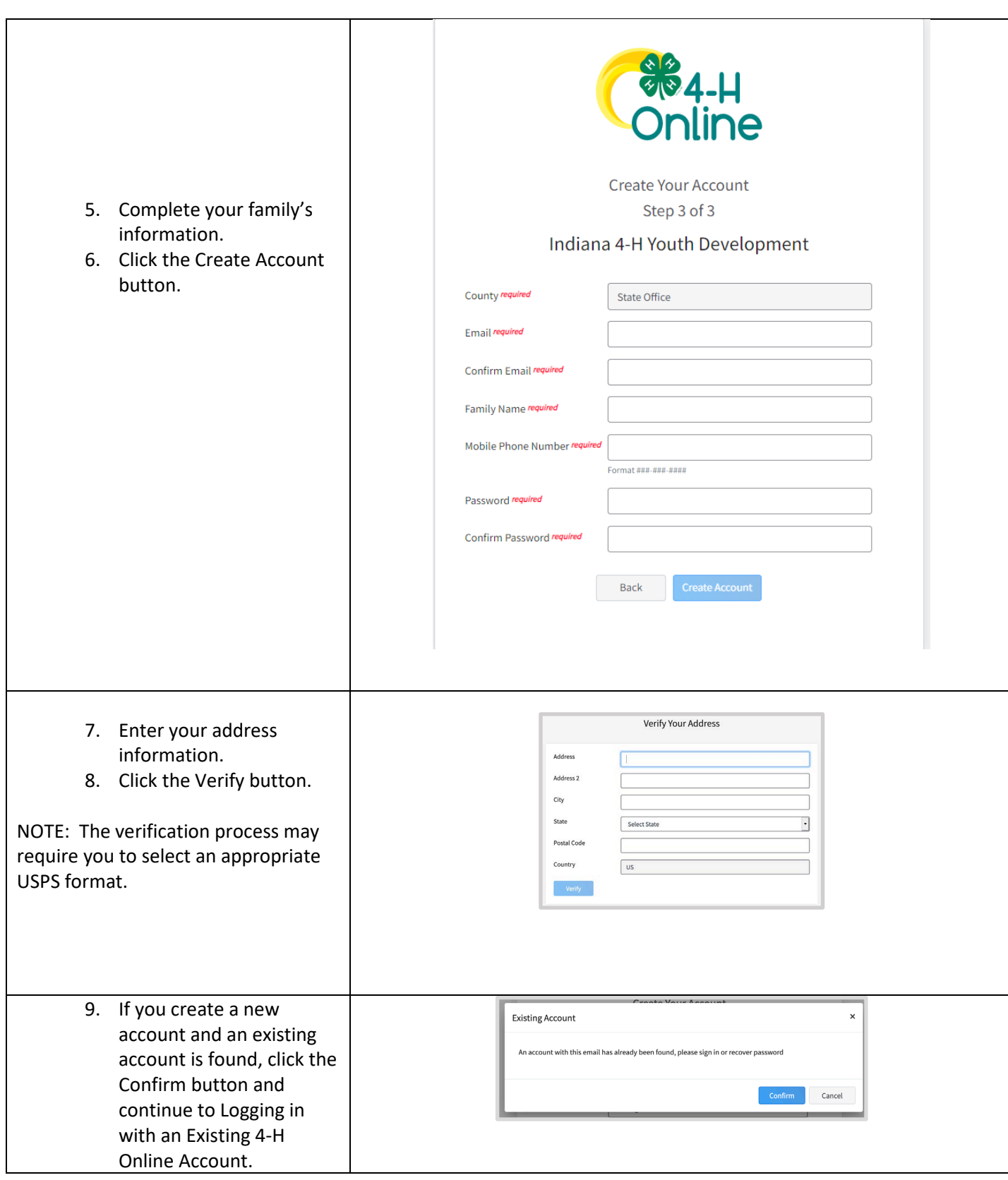

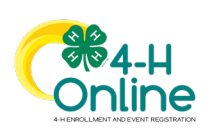

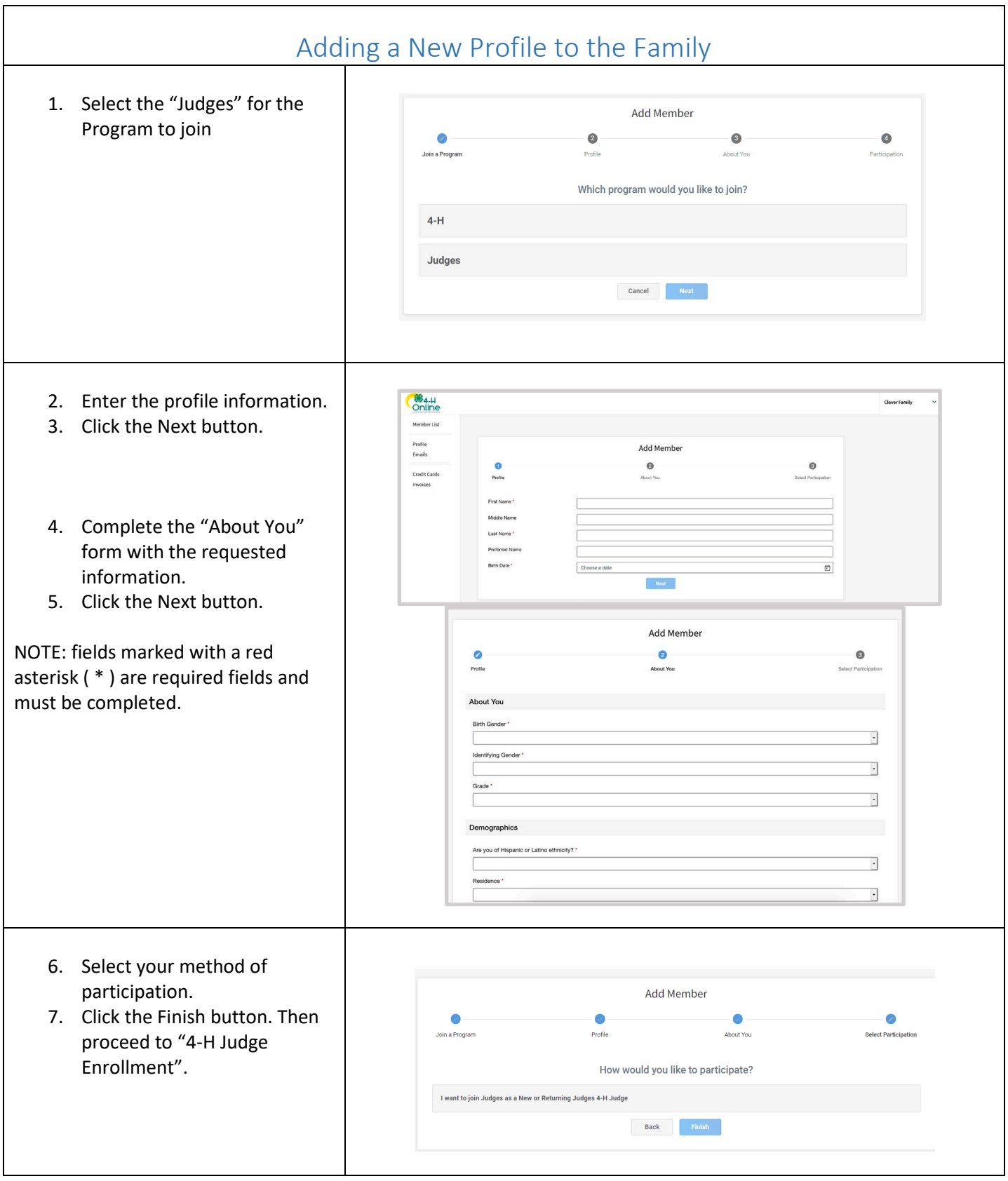

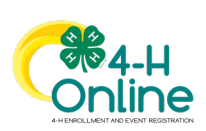

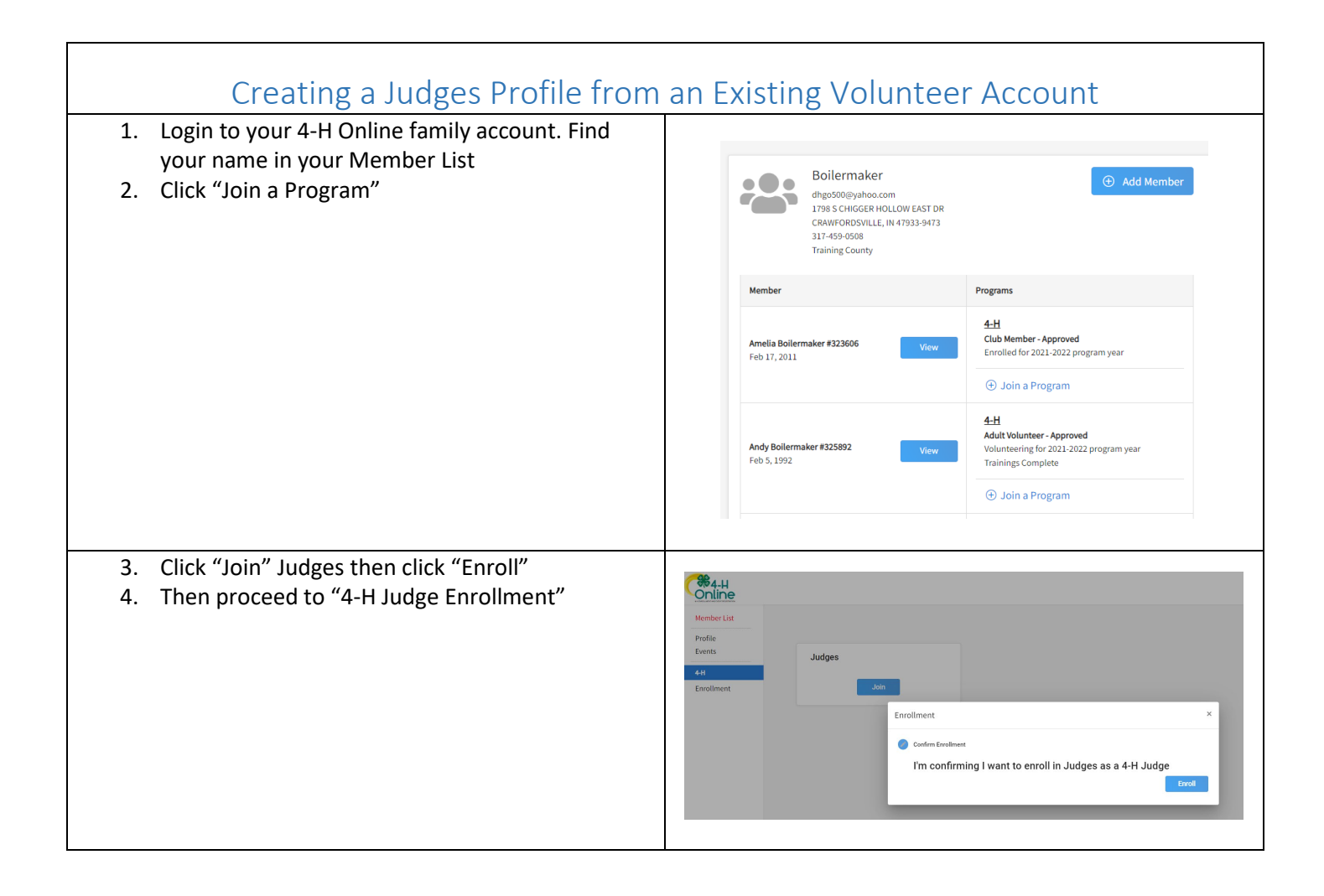

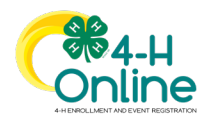

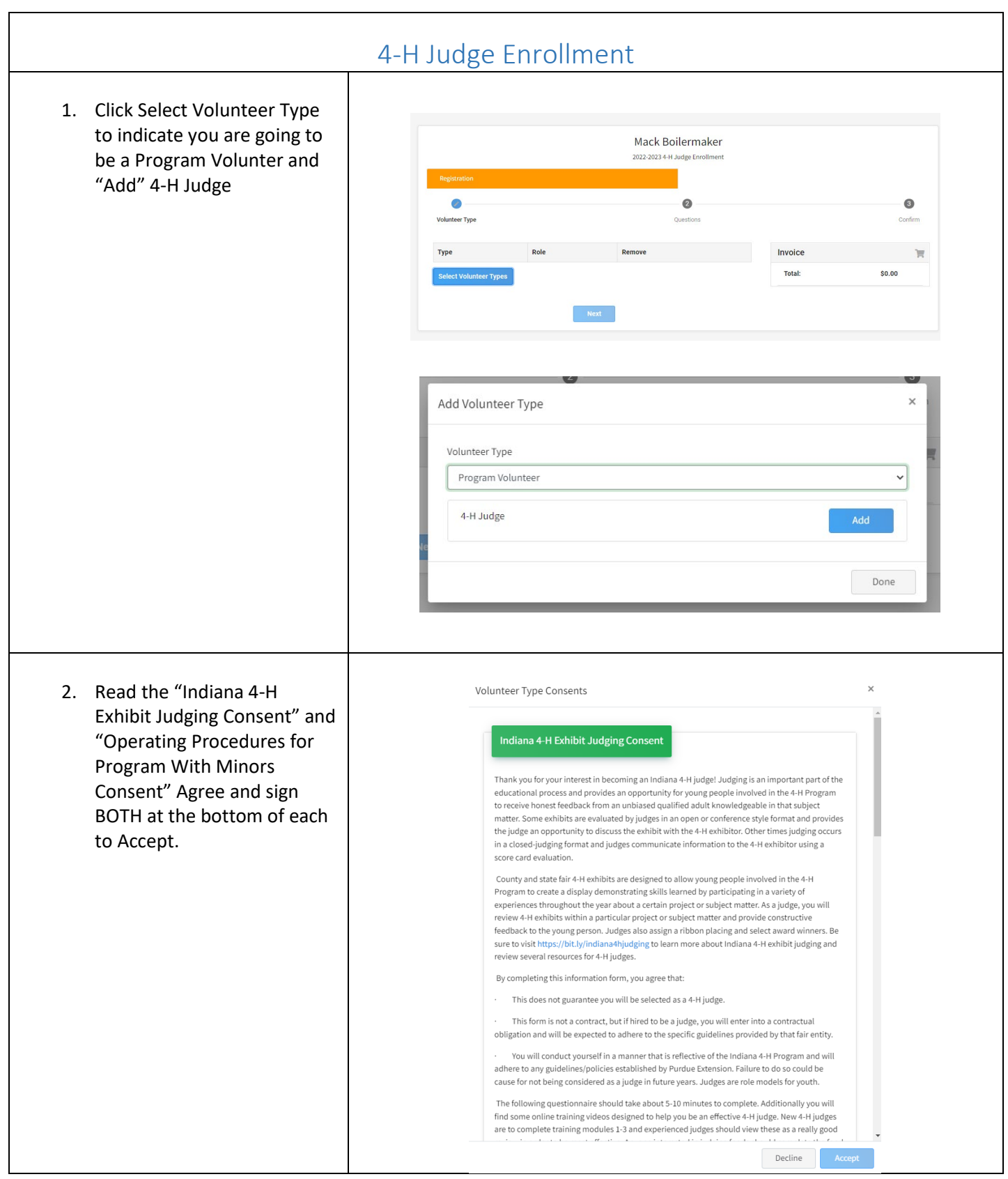

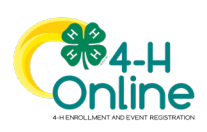

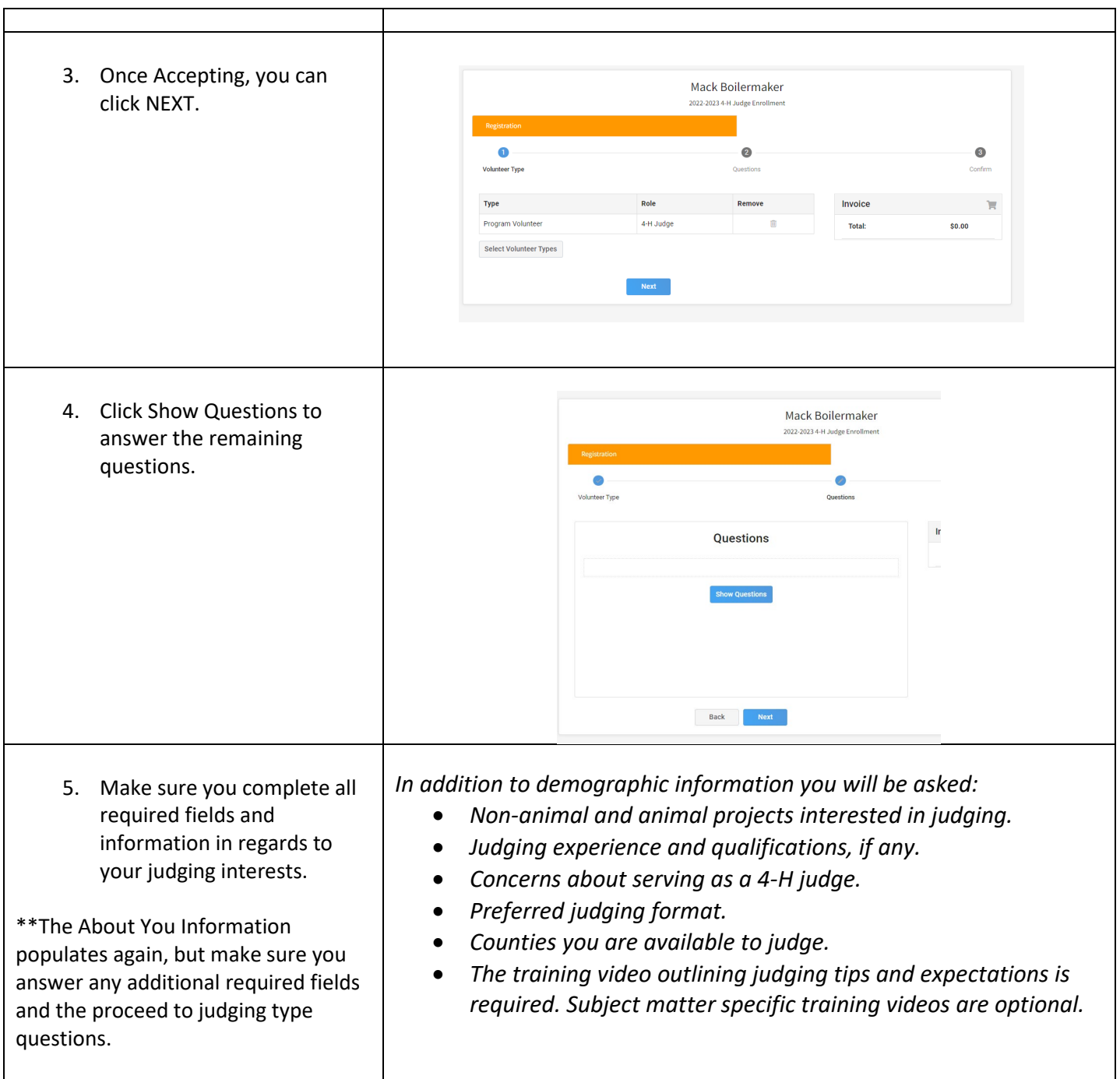

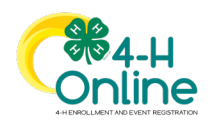

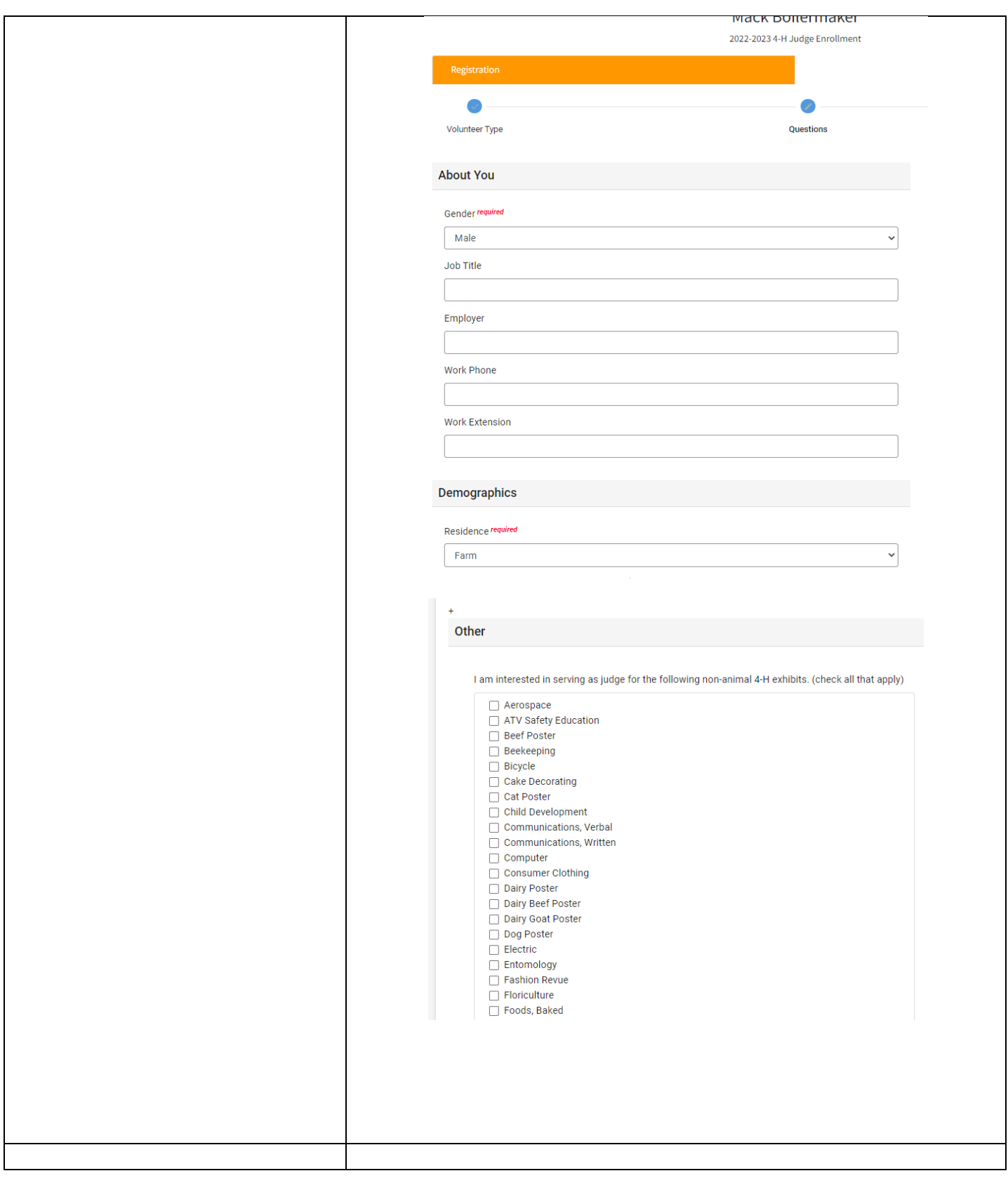

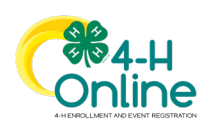

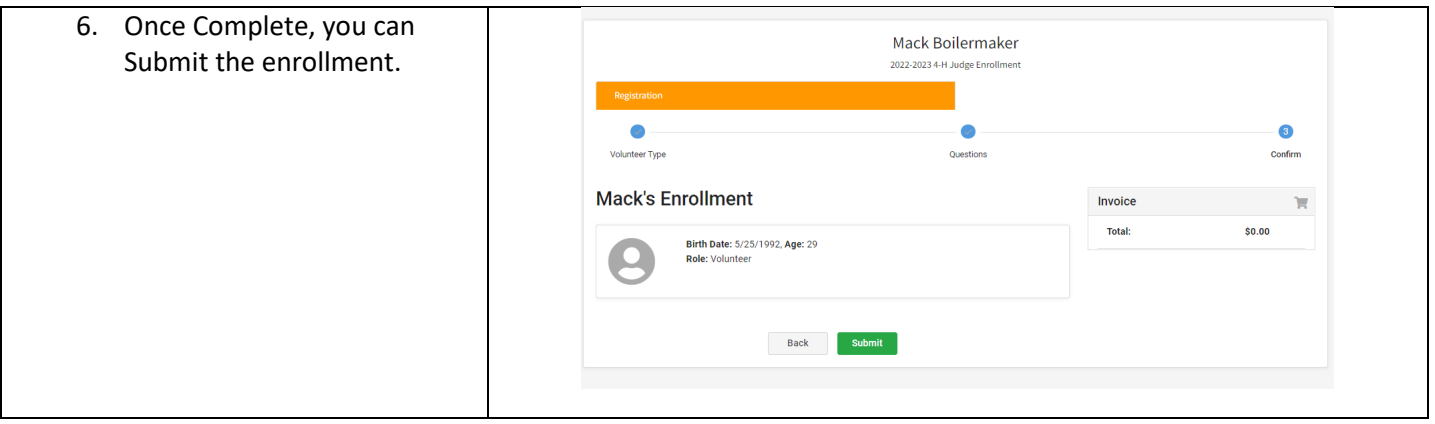

## Remember to click on the Training tab and complete the judges training.

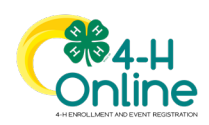